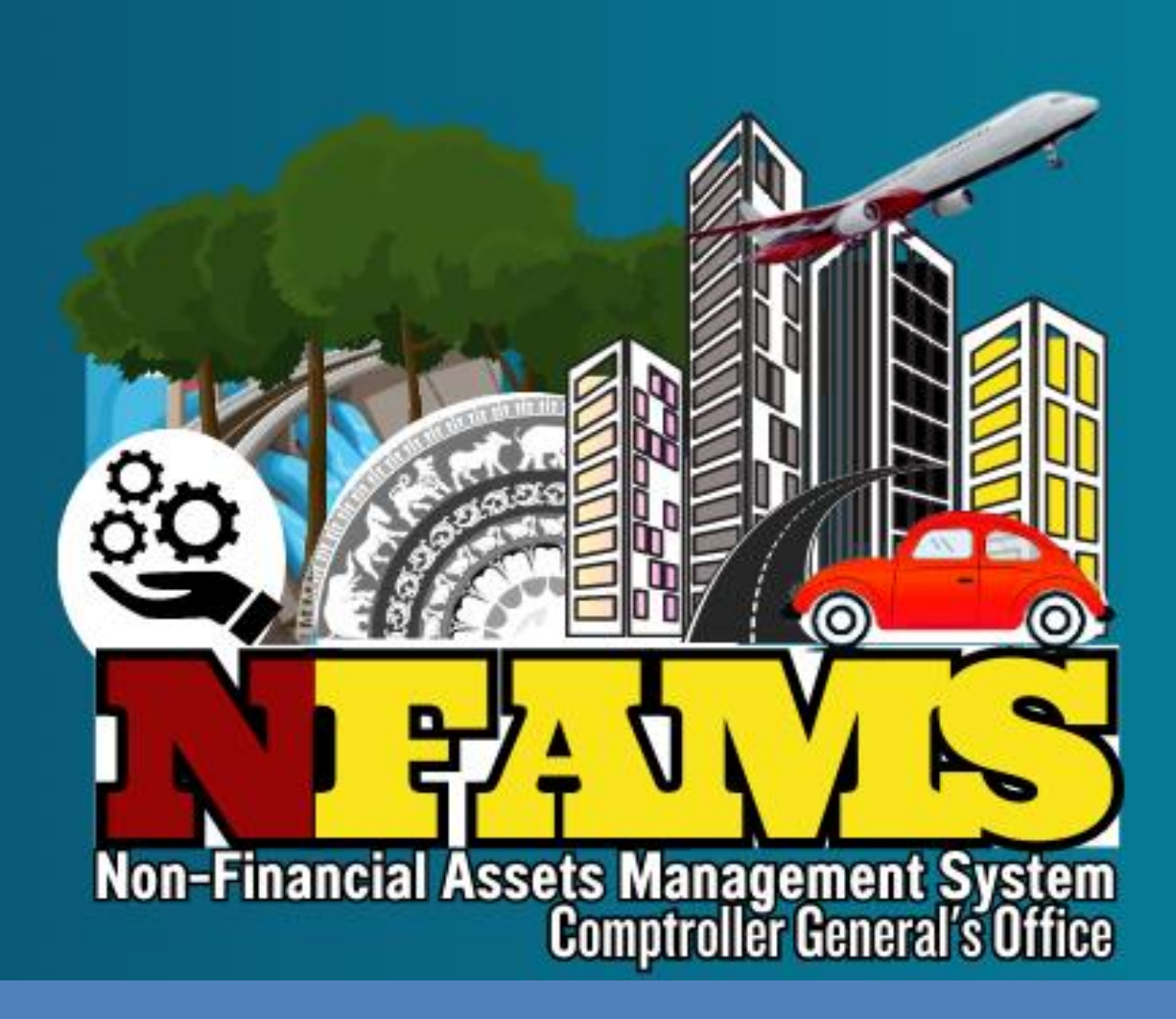

# NFAMS

# User Manual for Vehicle Module

Issued by Comptroller General's Office The General Treasury Colombo 01

# **Table of Contents**

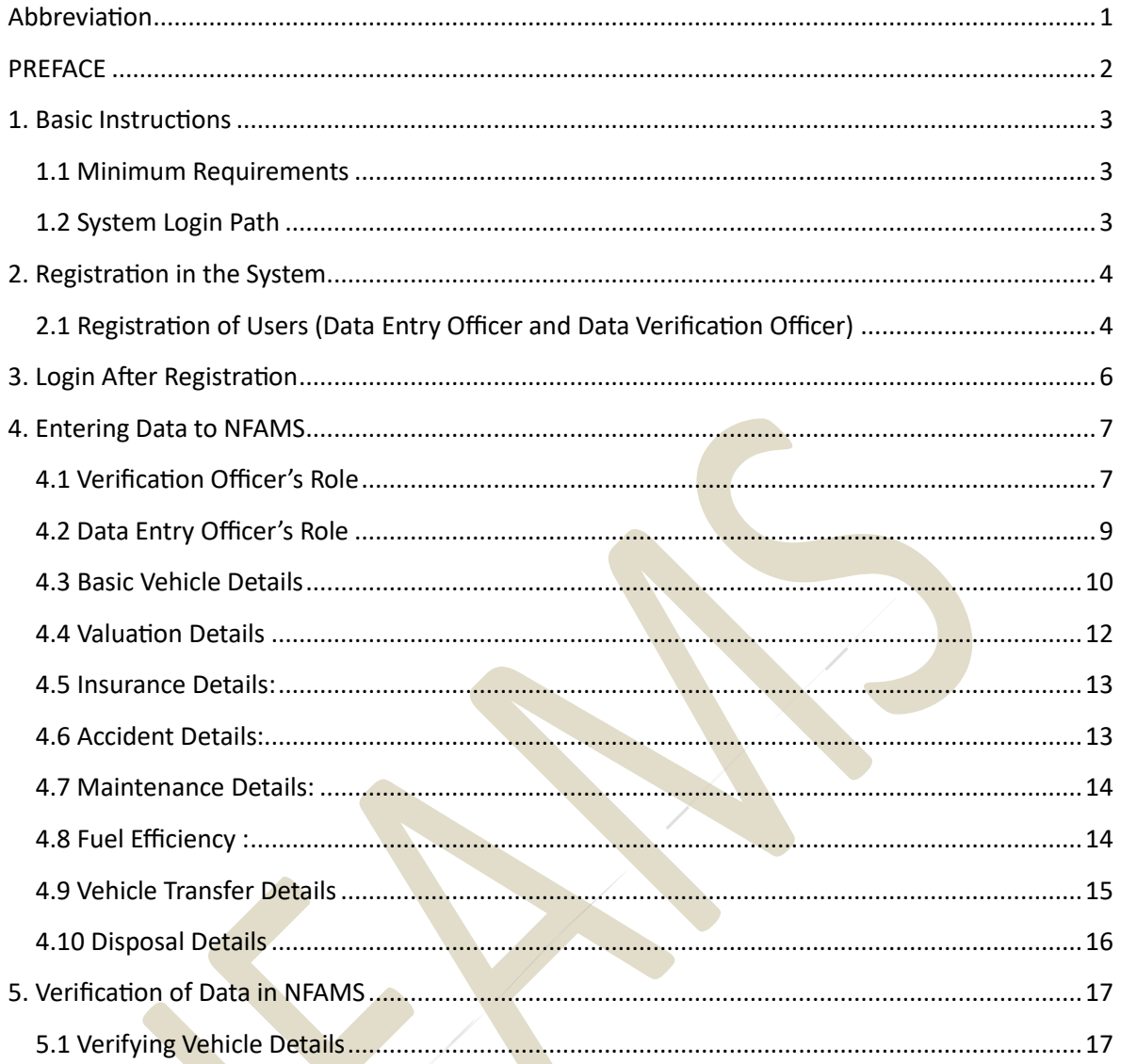

#### <span id="page-1-0"></span>Abbreviation

- $\bullet$ **CGO** - Comptroller General's Office
- **CR** - Certificate of Registration  $\bullet$
- **DMT** - Department of Motor Traffic  $\bullet$
- **LKR** - Sri Lanka Rupees  $\bullet$
- $cc$ - Cylinder Capacity  $\bullet$
- Kilometer Km  $\bullet$

#### <span id="page-2-0"></span>**PREFACE**

#### **Non-Financial Asset Management System (NFAMS)**

In line with the Non-Financial Assets management of the Government initiated through Assets Management Circular No. 01/2017 issued on 28<sup>th</sup> June 2017, the Comptroller General's Office introduces the online Non-Financial Assets Management System (NFAMS), to establish an online centralized comprehensive database, for the Non-Financial Assets management of the Public Sector Institutions (Government Agencies, Public Enterprises, and Provincial Councils & Local Governments). This aims to foster a conducive platform for the effective and efficient utilization and management of the Public Sector Non-Financial Assets.

Creation of this type of comprehensive central data base for Non-Financial Assets of all the Public Sector Institutions undertaken for the first time in Sri Lanka, is a highly intricate endeavor. This process involves systematically capturing a wide array of assets. Given the novelty of this initiative, it presents numerous challenges and complexities that require careful navigation and planning.

The NFAMS expects to streamline the Non-Financial Assets management of the Government and enhance the accountability on recording and reporting of information of these assets, through the given facilities for the real time data reporting in a web-based platform.

As the first phase of the implementation of this system, the vehicle module is implemented.

responsibility, which requires the active involvement and commitment of all the I kindly wish to highlight that ensuring the success of this initiative is a national stakeholders involved.

lanychingle

 **K.A. Ramya Kanthi** Comptroller General

24<sup>nth</sup> August 2023

### <span id="page-3-0"></span>**1. Basic Instructions**

#### <span id="page-3-1"></span>**1.1 Minimum Requirements**

- Internet Facility
- Highly recommended Google Chrome or Mozilla Firefox search engines

#### <span id="page-3-2"></span>**1.2 System Login Path**

- Log on to the web site using [https://systems.treasury.gov.lk](https://systems.treasury.gov.lk/)
- Select Government Non-Financial Asset Management System (NFAMS)

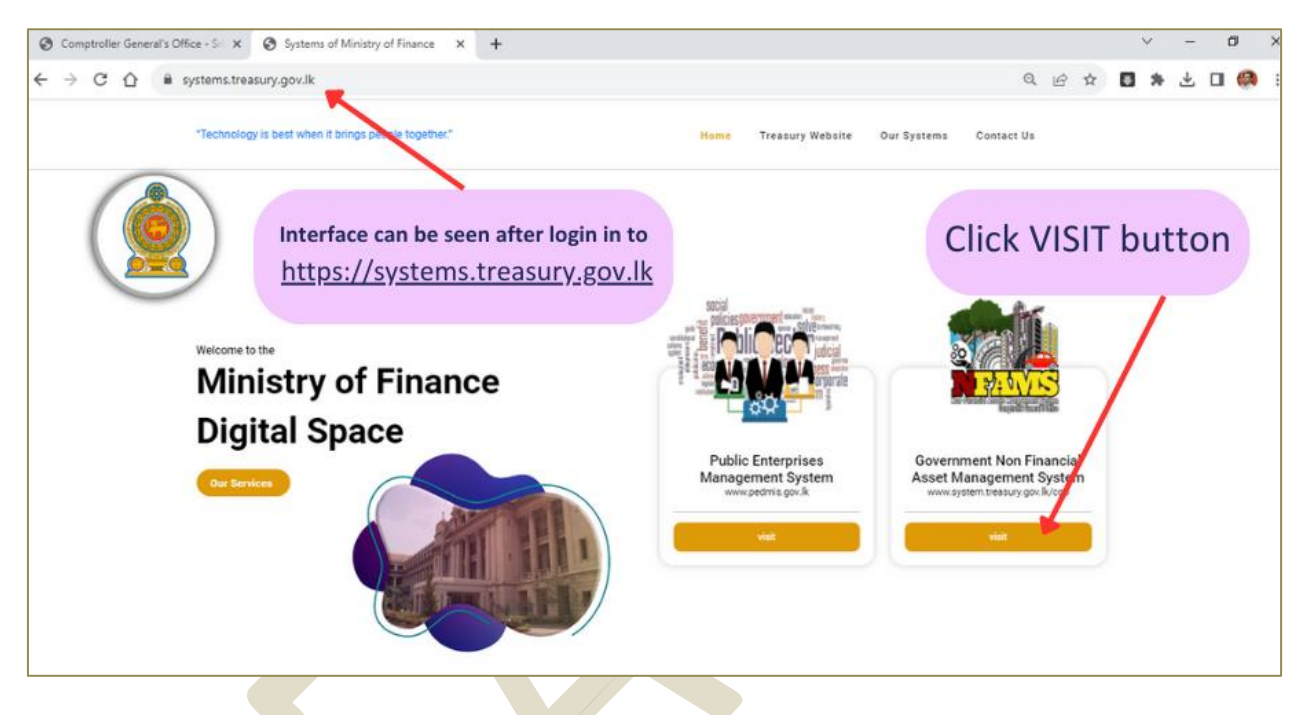

Then the Following interface can be viewed

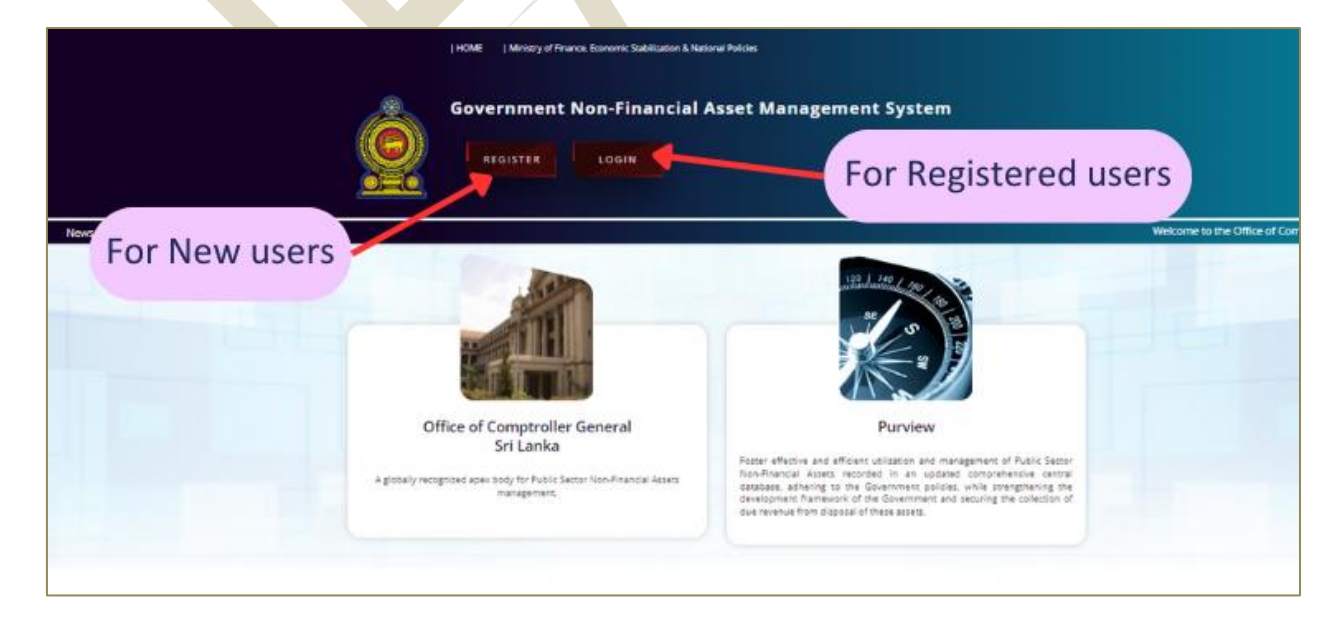

# <span id="page-4-0"></span>**2. Registration in the System**

#### <span id="page-4-1"></span>**2.1 Registration of Users (Data Entry Officer and Data Verification Officer)**

- 2.1.1 User Registration Steps:
- Click on the "**REGISTER"** Button
- Enter your NIC Number
- Enter valid Email address The user will not be permitted to change NIC/ Email after the registration
- Enter password (The user will be permitted to change the password only after the first Login)
- The password should consist not less than Eight (08) characters including at least;
	- ✓ A Capital letter
	- ✓ A Simple letter
	- ✓ A Number
	- $\checkmark$  A Special character (Eg:- @ #  $\check{s}$ )

#### 2.1.2 Click on the "**SIGN UP***"* Button

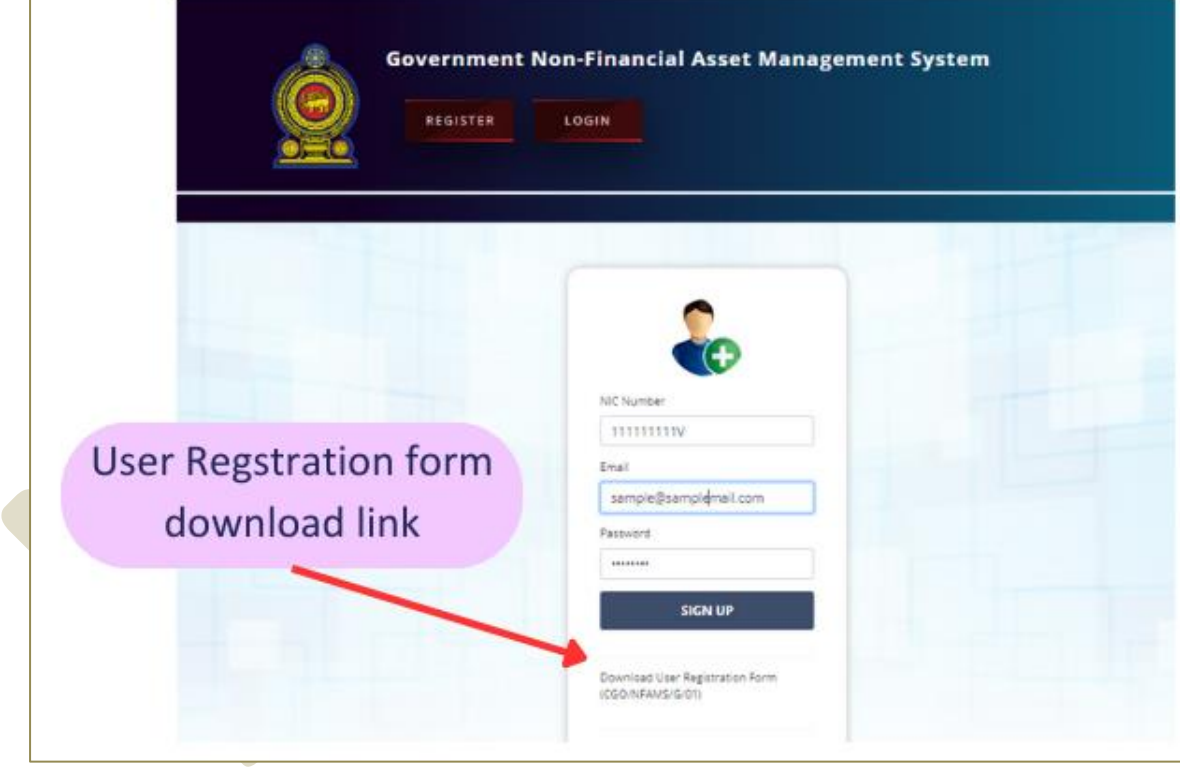

A successful registration will be informed via the message "**User Registered Successfully**"

#### 2.1.3 System login to complete profile details**:**

"**Login**" to the system using your **User Name** and **Password**

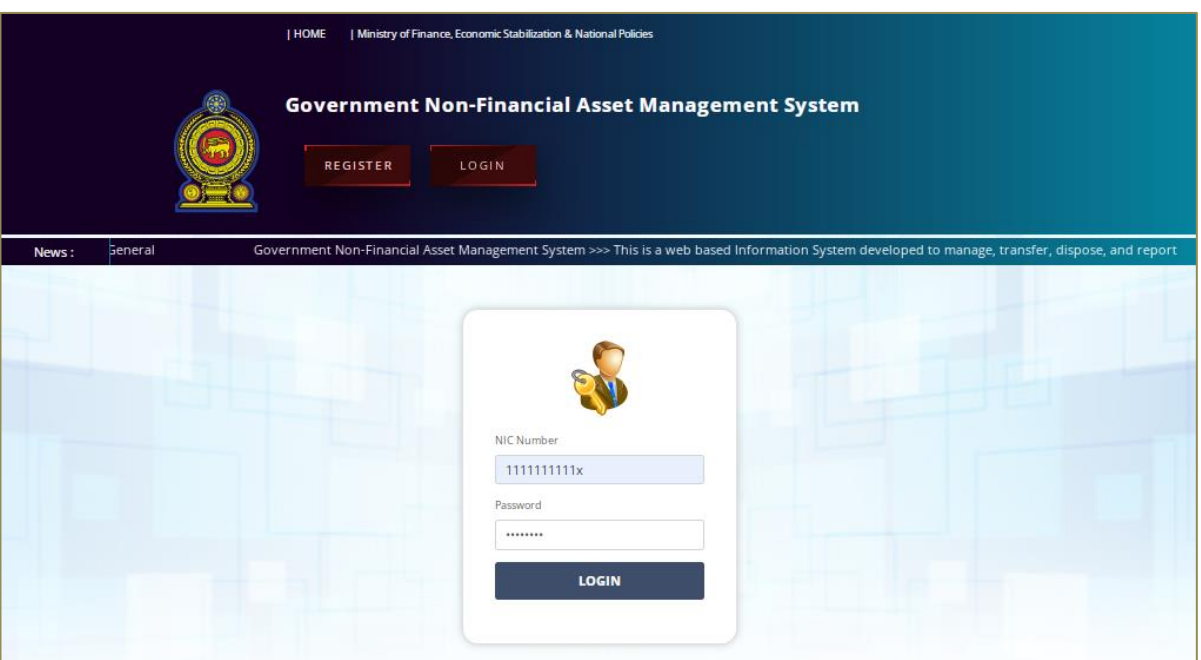

2.1.4 Complete the relevant profile details of the user as required.

**NOTE** –

- When selecting your organization, please STRICTLY verify both Institution name and the address.
- If your Institution not listed, please contact CGO.

2.1.5 The Data Entry Officer and Data Verification Officer should be nominated and authorized by the Head of the Institutions (using given format No. CGO/NFAMS/G/01) 2.1.6 The following documents relevant to Data Entry Officer and Data Verification Officer should be uploaded: (File capacity should be less than 1Mb)

- A scanned PDF copy of Official Identity Card / National Identity Card
- A scanned PDF copy of Authorization letter in the format CGO/NFAMS/G/01

2.1.7 Then the Comptroller General will authorize the nominated Data Entry Officer or/ and Data Verification Officer.

- 2.1.8 This user authorization process will take nearly One (01) working day.
- 2.1.9 Then the users are eligible to access the system.

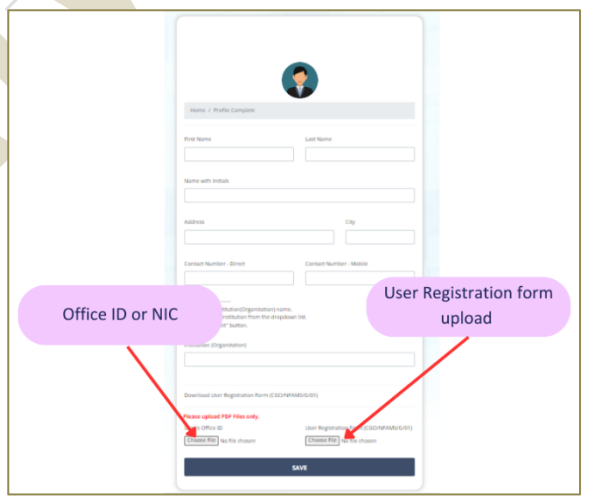

# <span id="page-6-0"></span>**3. Login After Registration**

- 3.1 User can Login to the system, by following the instructions given in 2.1.3
- 3.2 Following interface can be viewed after first login.

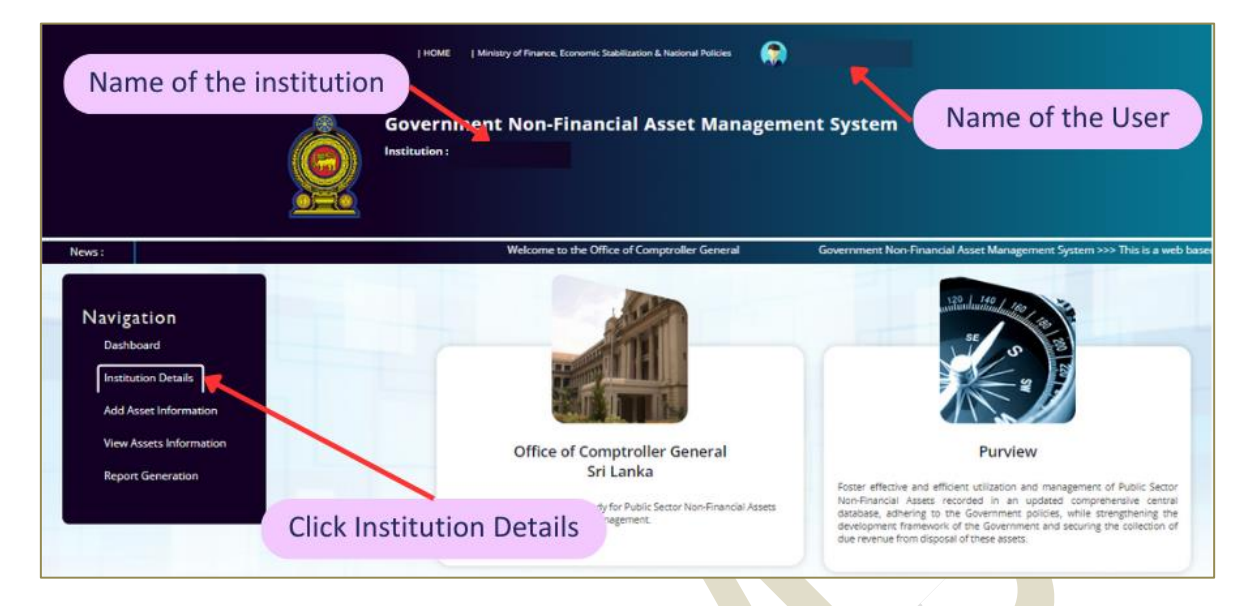

3.3 In the first Login to the system, click "**Institution Details**" icon in the Navigation bar and check whether the Name, Address, contact numbers and other details of your institution are correct. If there is any difference, please inform CGO.

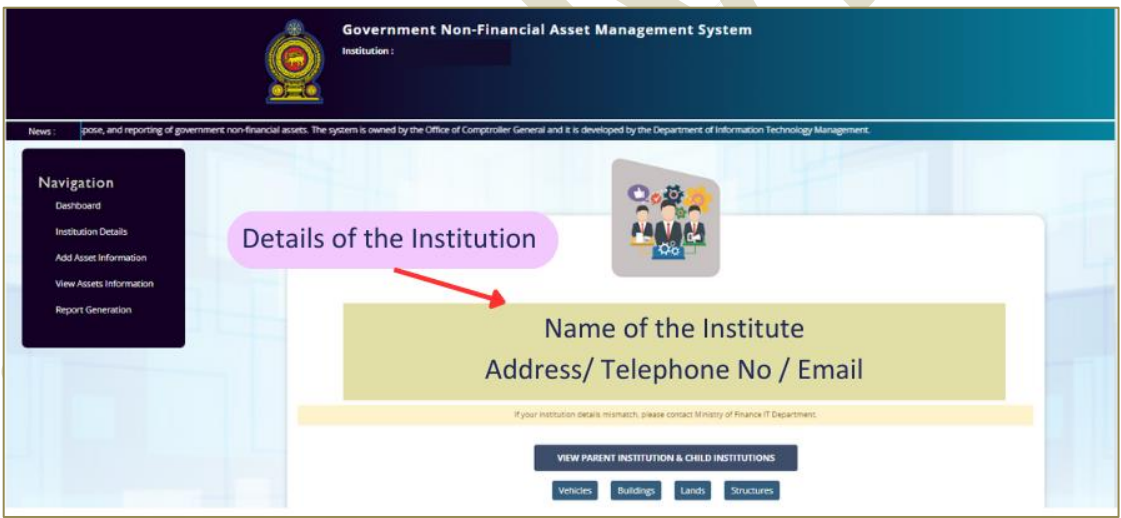

3.4 If required Password can be changed after the first Login, through following path.

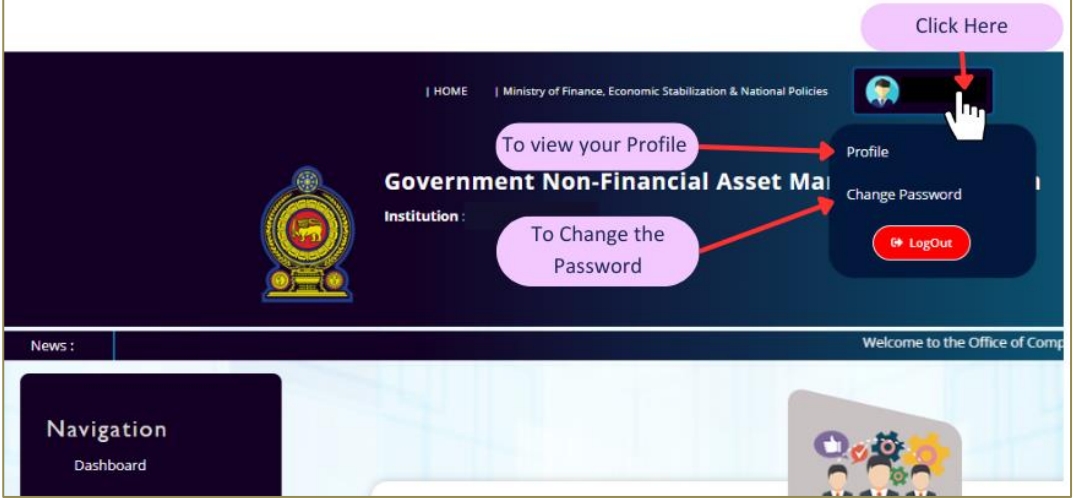

# <span id="page-7-0"></span>**4. Entering Data to NFAMS**

First, the Verification Officer has to Login to the NFAMS and complete the task given in section 4.1 below, then the Data Entry Officer is allowed to enter the NFAMS and Add vehicle details.

#### <span id="page-7-1"></span>**4.1 Verification Officer's Role**

4.1.1 The Verification Officer has to Login to the NFAMS (Institution Details  $\rightarrow$  Vehicles).

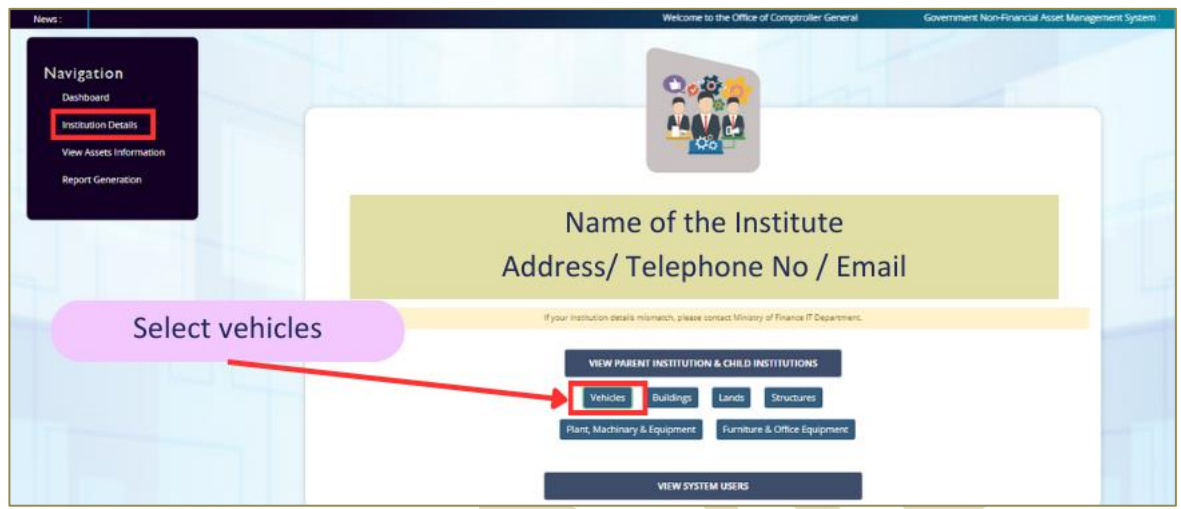

- 4.1.2 If the Institution have vehicles you can select "**YES**". Otherwise select "**NO**".
- "**YES**" Despite considering the fact of ownership, the institution is using (Running or Not Running) vehicles.
- "**NO**" Instance where the institution is not using vehicles. A "**NIL**" report will be generated.
- 4.1.3 Then you have to "**SAVE"** the above selection.

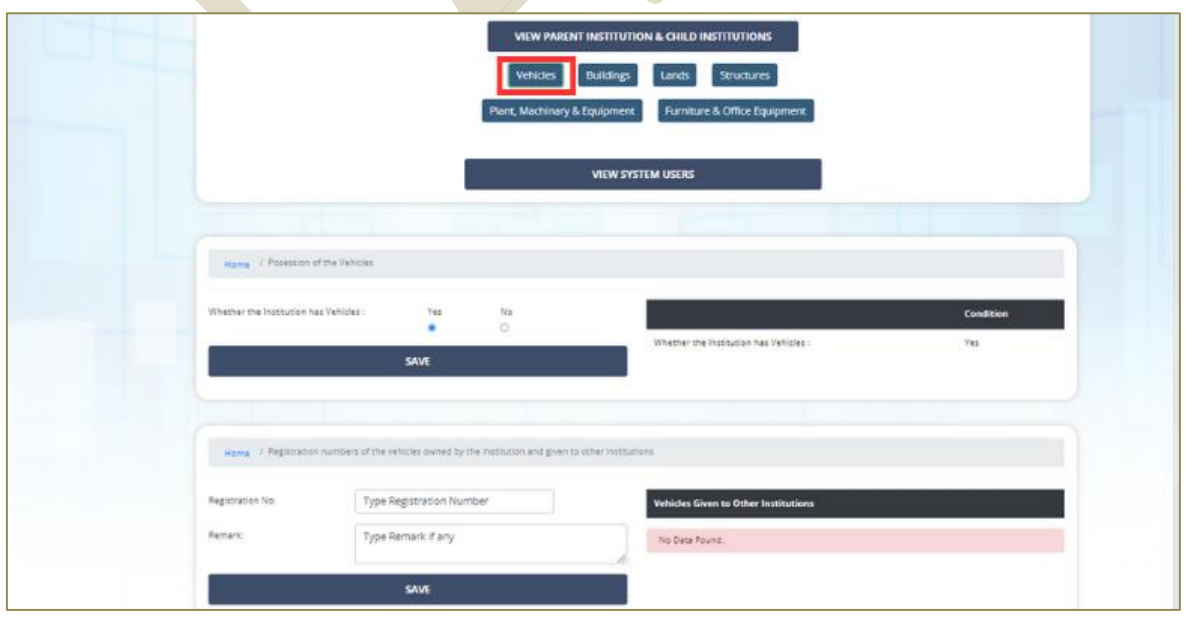

4.1.4 If there are vehicles registered under the name of your institution which are given to the other institutions, Verification Officer has to mention the registered numbers of such vehicles and the name of the respective institutions. Once the vehicle numbers are entered into this field any changes should be updated at the point of that transaction.

#### 4.1.5 Then you can "**SAVE**" the above selection.

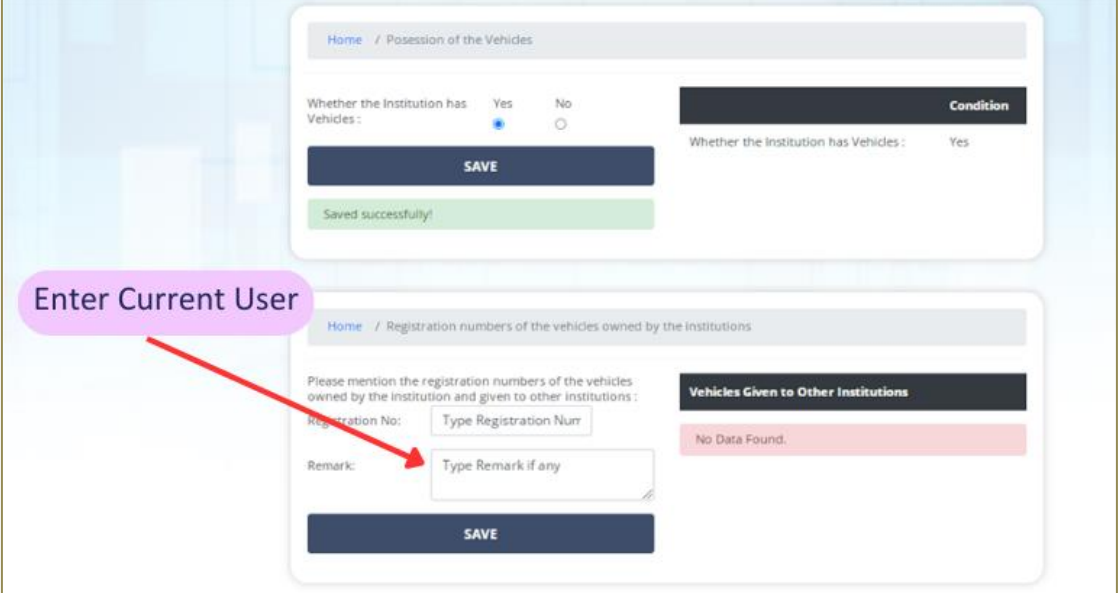

#### <span id="page-9-0"></span>**4.2 Data Entry Officer's Role**

4.2.1 Add Vehicle Information- Select "**Add Asset Information**" icon in Navigation bar to add vehicles → Select **"Add Vehicles"**

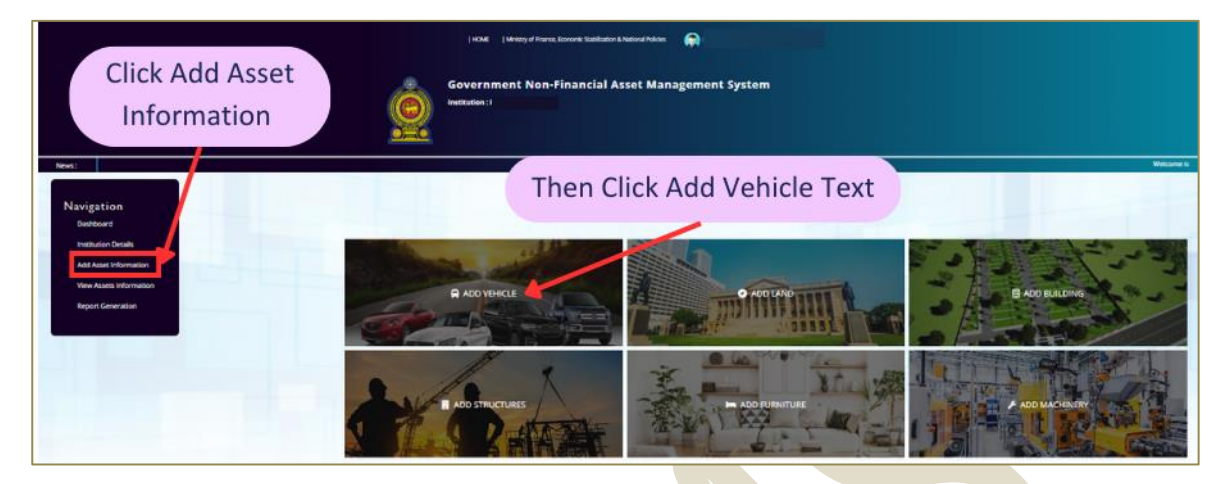

4.2.2 Select "**My Institution**" to enter vehicle details to your Institute

**NOTE**- Entering data by the Parental Institution on behalf of Child Institution:

- If any Child Institution does not have facilities to enter asset data, the relevant Parent Institution can be permitted to enter data on behalf of that Child Institution, upon the request of the relevant Child and Parent institution, as approved by the Comptroller General's Office.
- institution can select relevant "**Child Institution**" icon and enter the data. • When the parent institution is authorized to enter data as per the above, parent

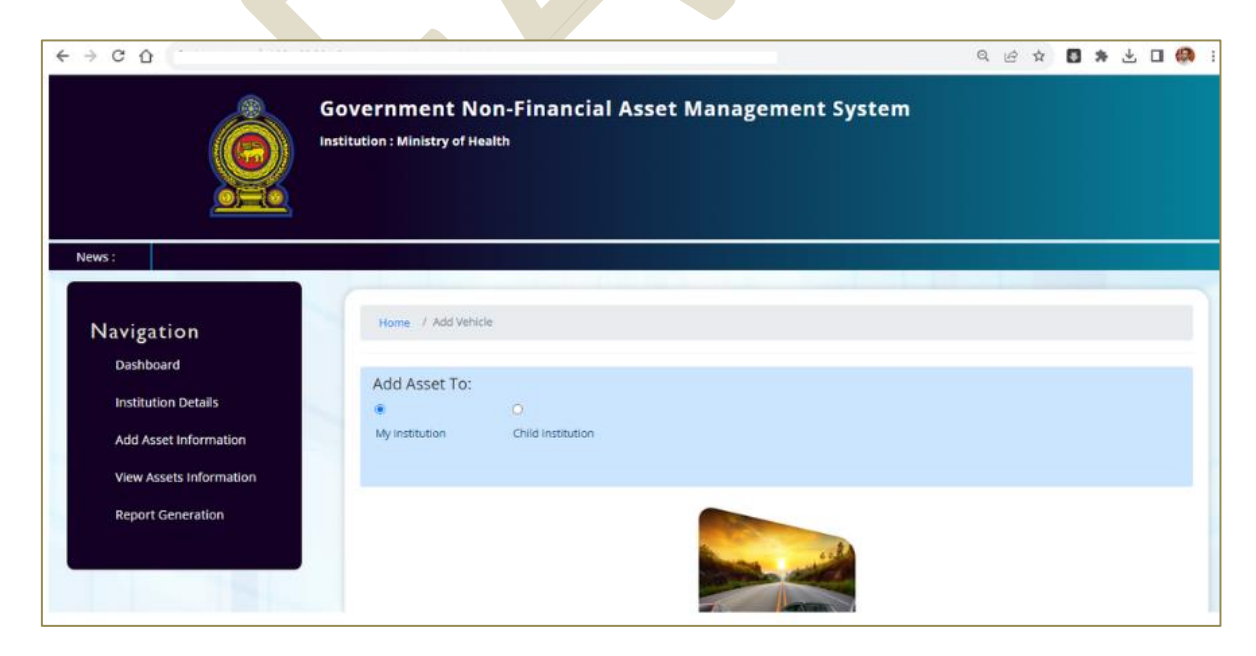

4.2.3 Basic information has to be added as per the instructions given in section 4.3.

<span id="page-10-0"></span>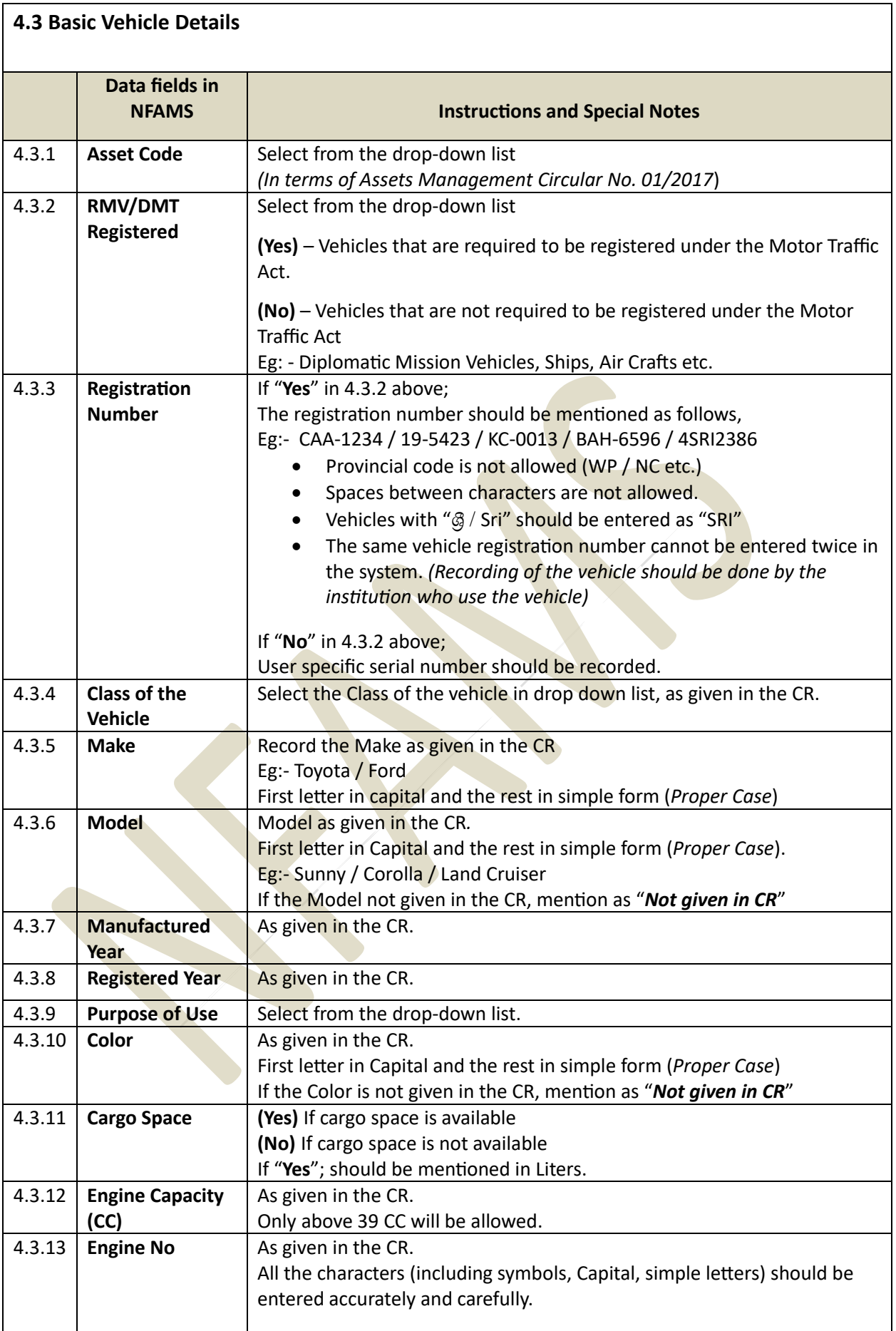

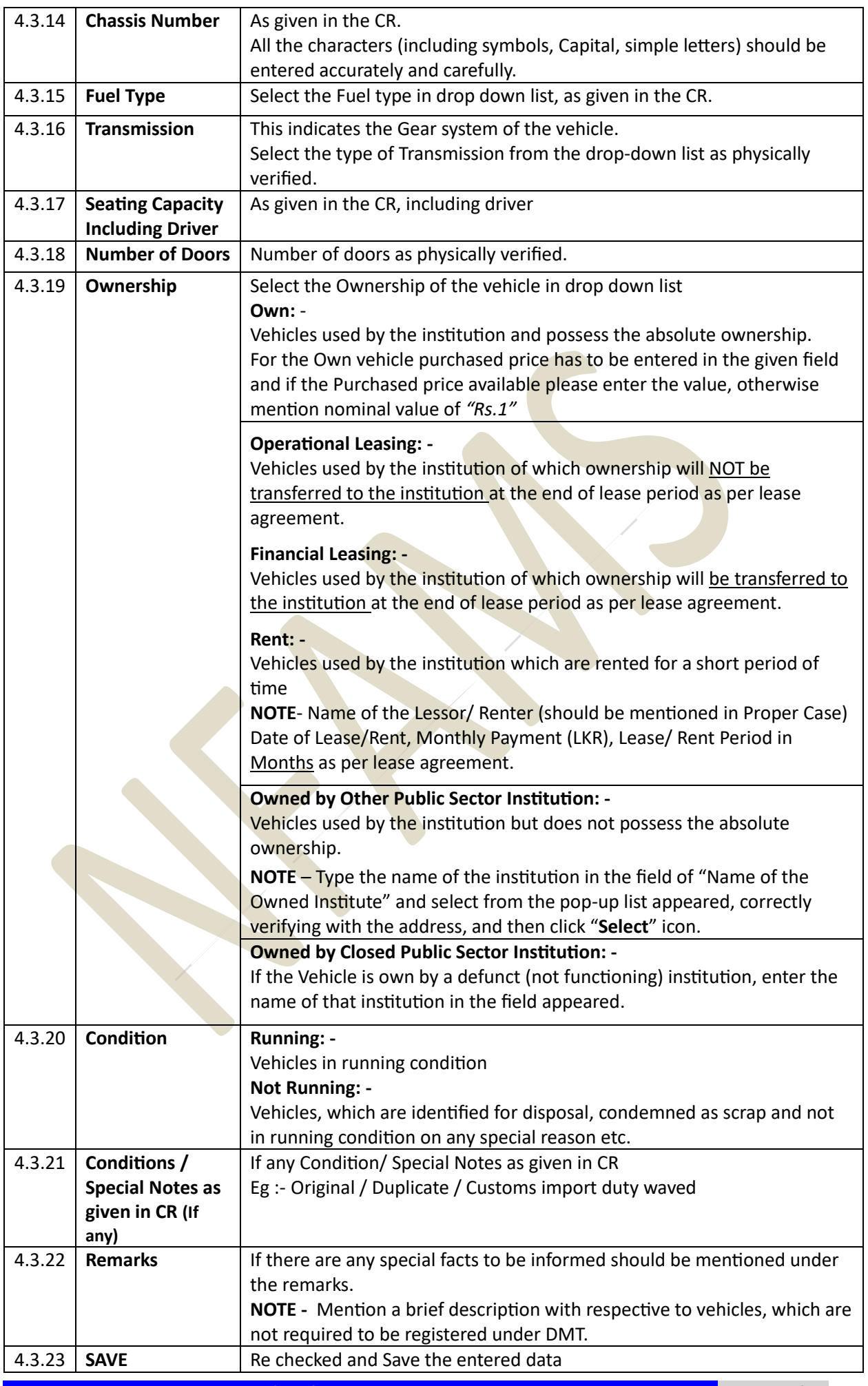

#### <span id="page-12-0"></span>**4.4 Valuation Details**

**View Asset Information → View Vehicles → Click "View" button in relevant vehicle → Select "Valuation Details" → Click "Add"**

#### **NOTE** -

#### • **Government Agencies and Provincial Councils & Local Governments:**

 $\blacksquare$ 

Valuation should be the updated value, as per the Asset Management Circular 04/2018 and amendments thereto.

#### • **Public Enterprises:**

Should be the updated value; as per the Asset Management Circular 04/2018 and amendments thereto or as per the relevant provisions in Accounting Standards followed by the respective institutions.

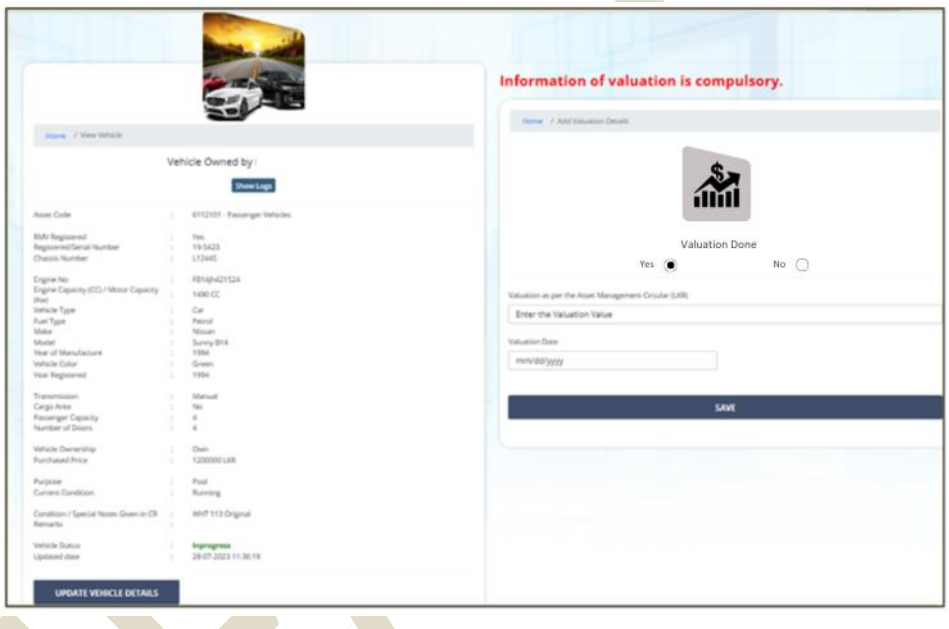

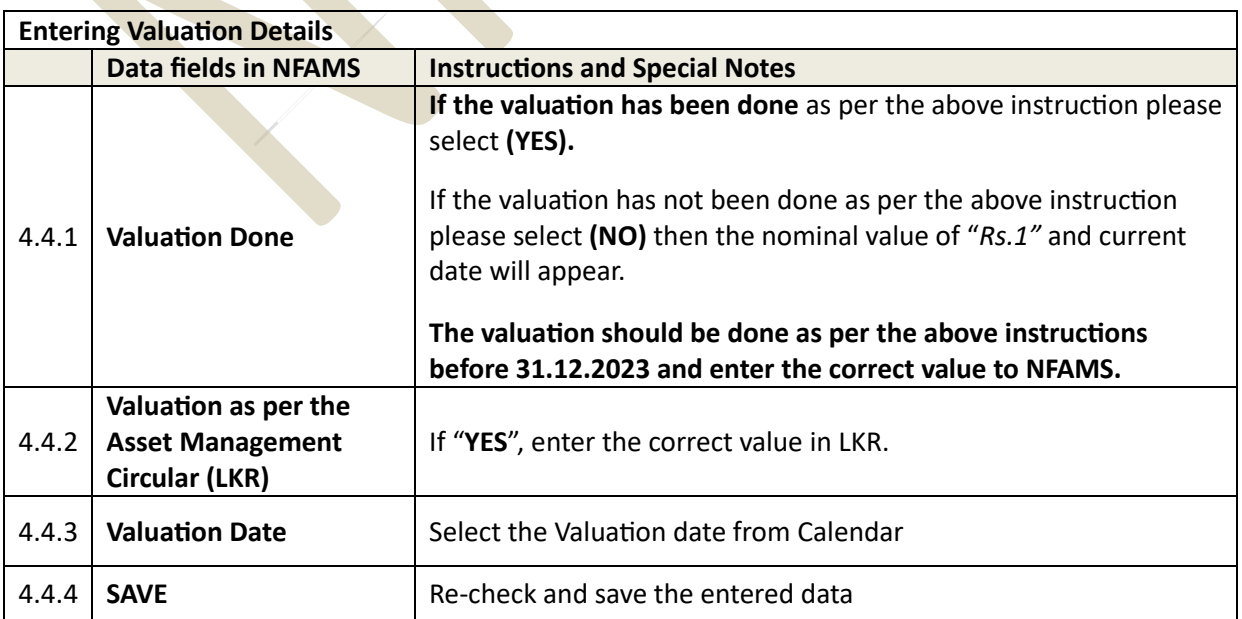

#### <span id="page-13-0"></span>**4.5 Insurance Details:**

**View Asset Information → View Vehicles → Click "View" button in relevant vehicle → Select "Insurance Details" → Click "Add"**

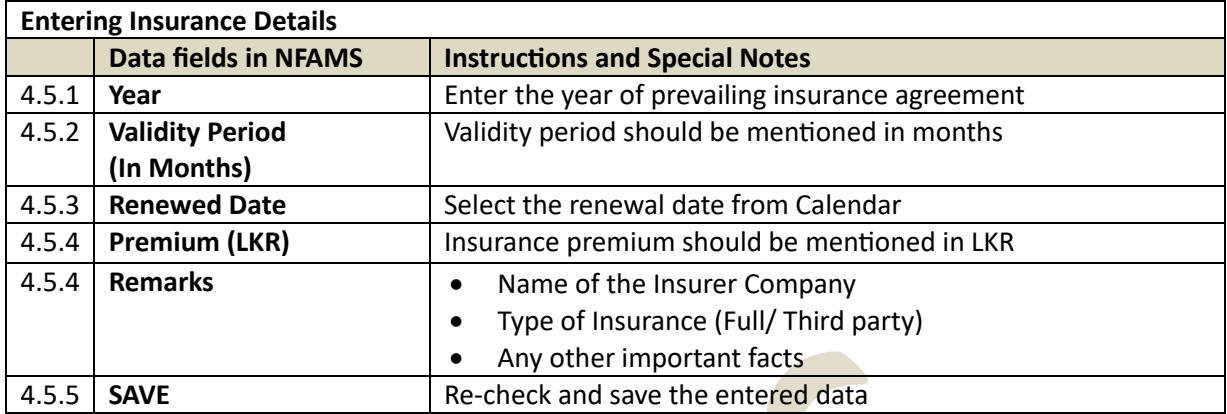

#### <span id="page-13-1"></span>**4.6 Accident Details:**

**View Asset Information → View Vehicles → Click "View" button in relevant vehicle → Select "Accident Details" → Click "Add"**

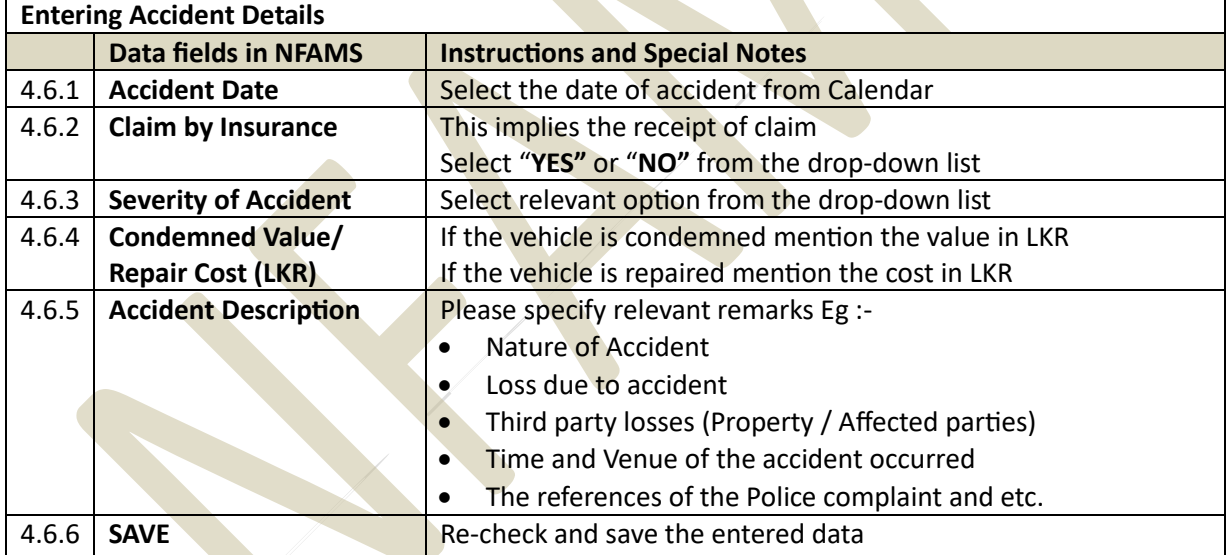

#### <span id="page-14-0"></span>**4.7 Maintenance Details:**

**View Asset Information → View Vehicles → Click "View" button in relevant vehicle → Select "Maintenance Details" → Click "Add"**

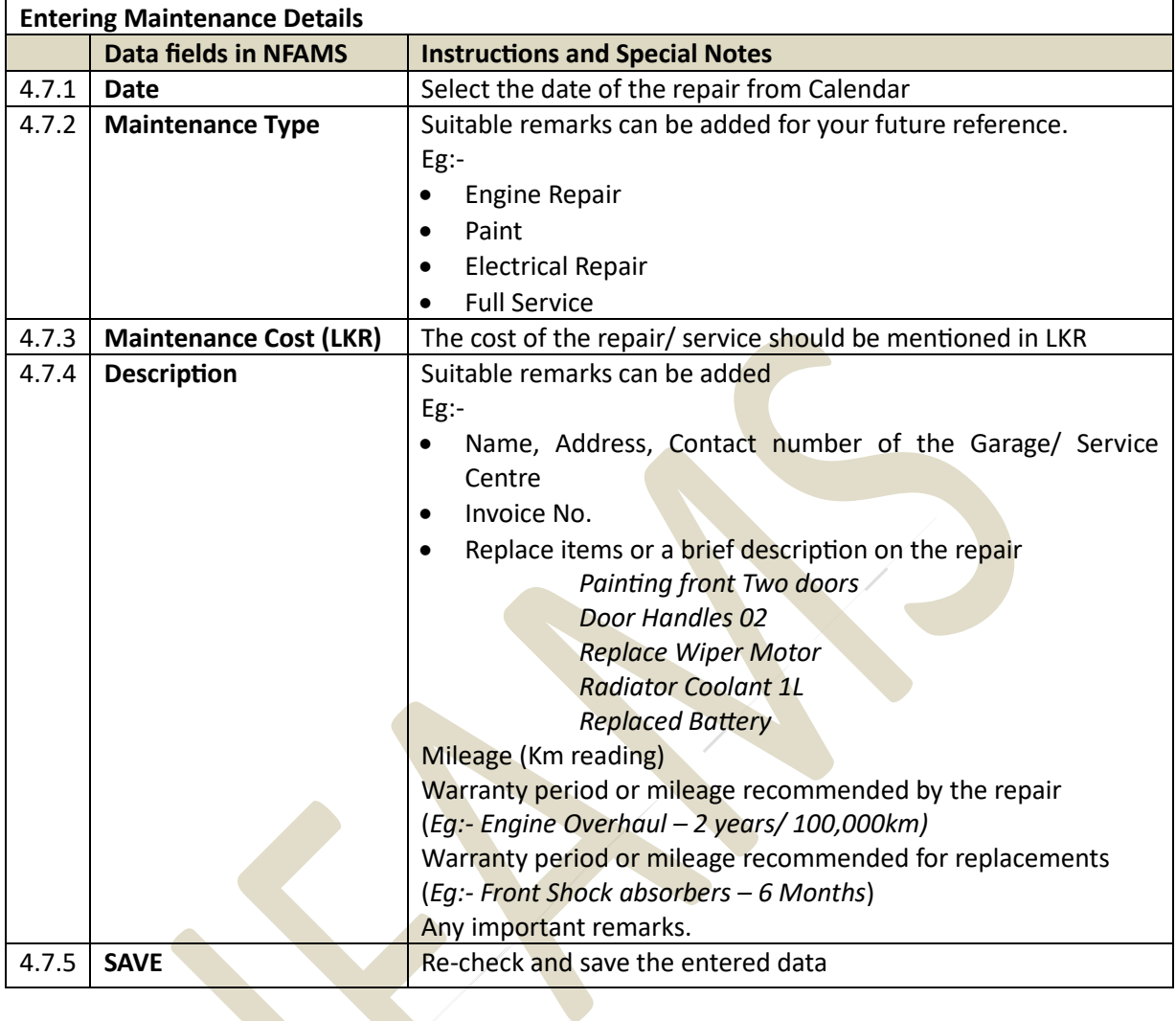

#### <span id="page-14-1"></span>**4.8 Fuel Efficiency :**

**View Asset Information → View Vehicles → Click "View" button in relevant vehicle → Select "Add Fuel Efficiency" → Click "Add"**

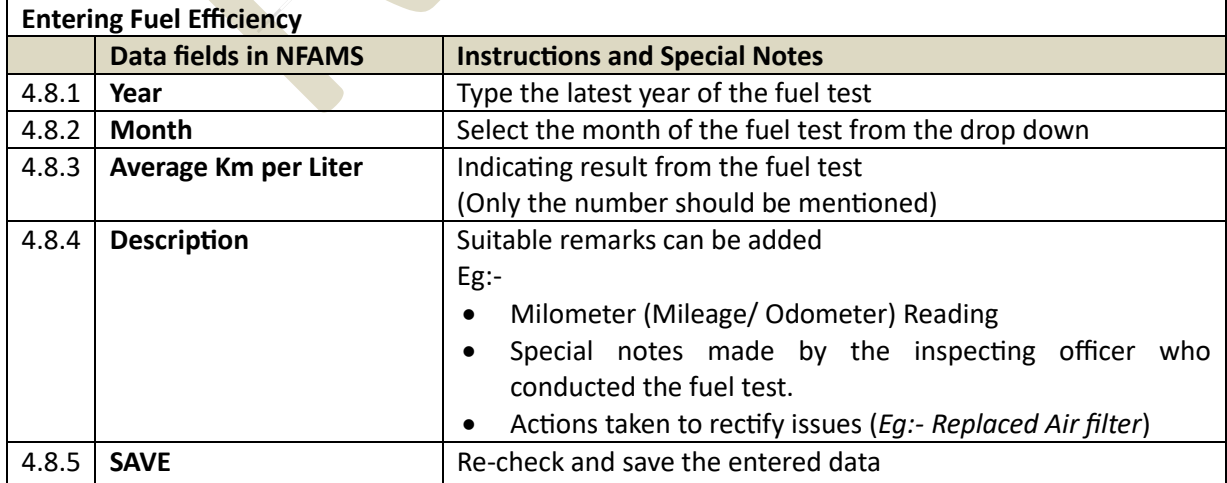

#### <span id="page-15-0"></span>**4.9 Vehicle Transfer Details**

**View Asset Information → View Vehicles → Click "View" button in relevant vehicle → Select "Add Vehicle Transfer Details" → Click "Add"**

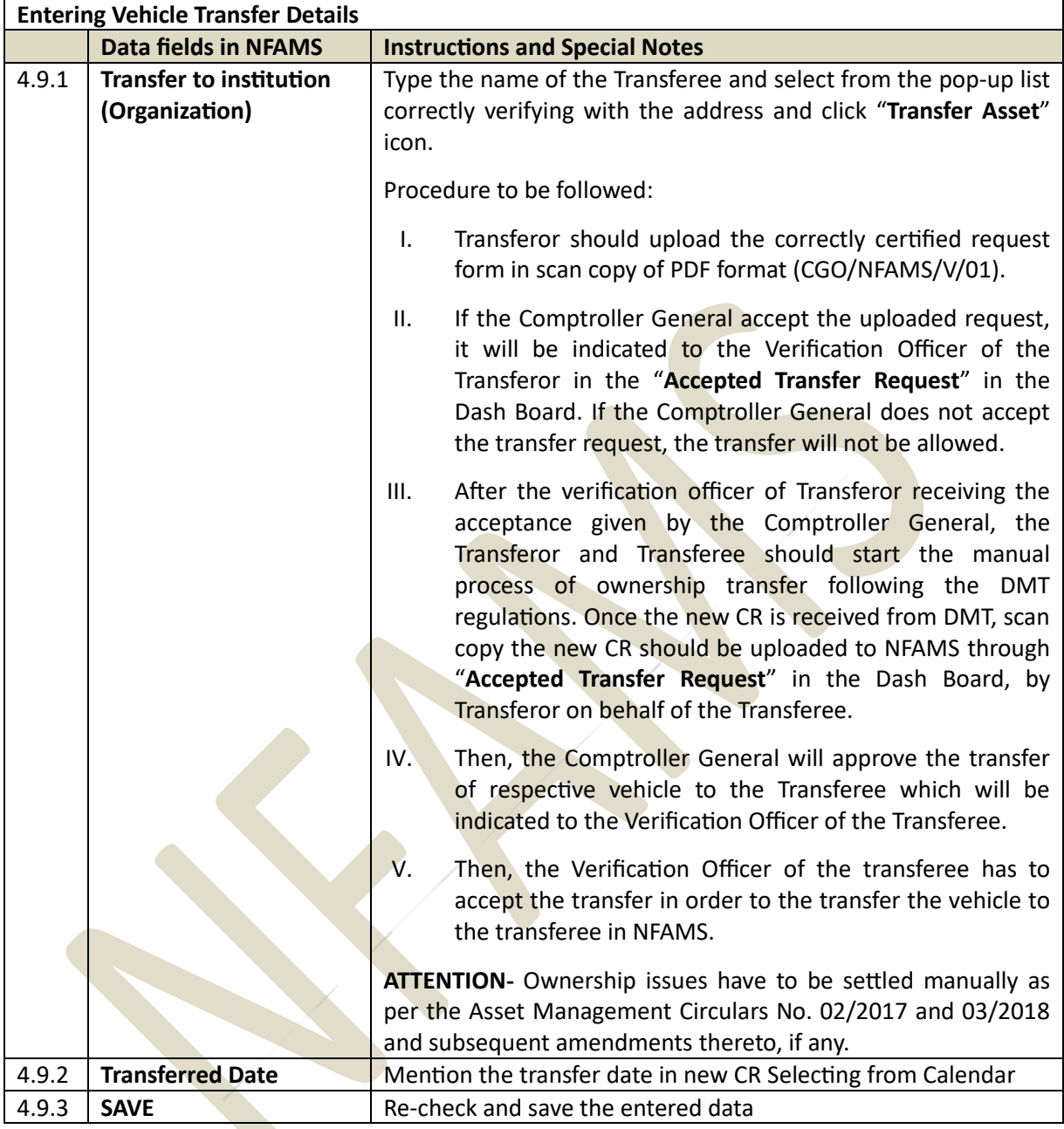

#### <span id="page-16-0"></span>**4.10 Disposal Details**

**View Asset Information → View Vehicles → Click "View" button in relevant vehicle → Select "Add Disposal Details" → Click "Add"**

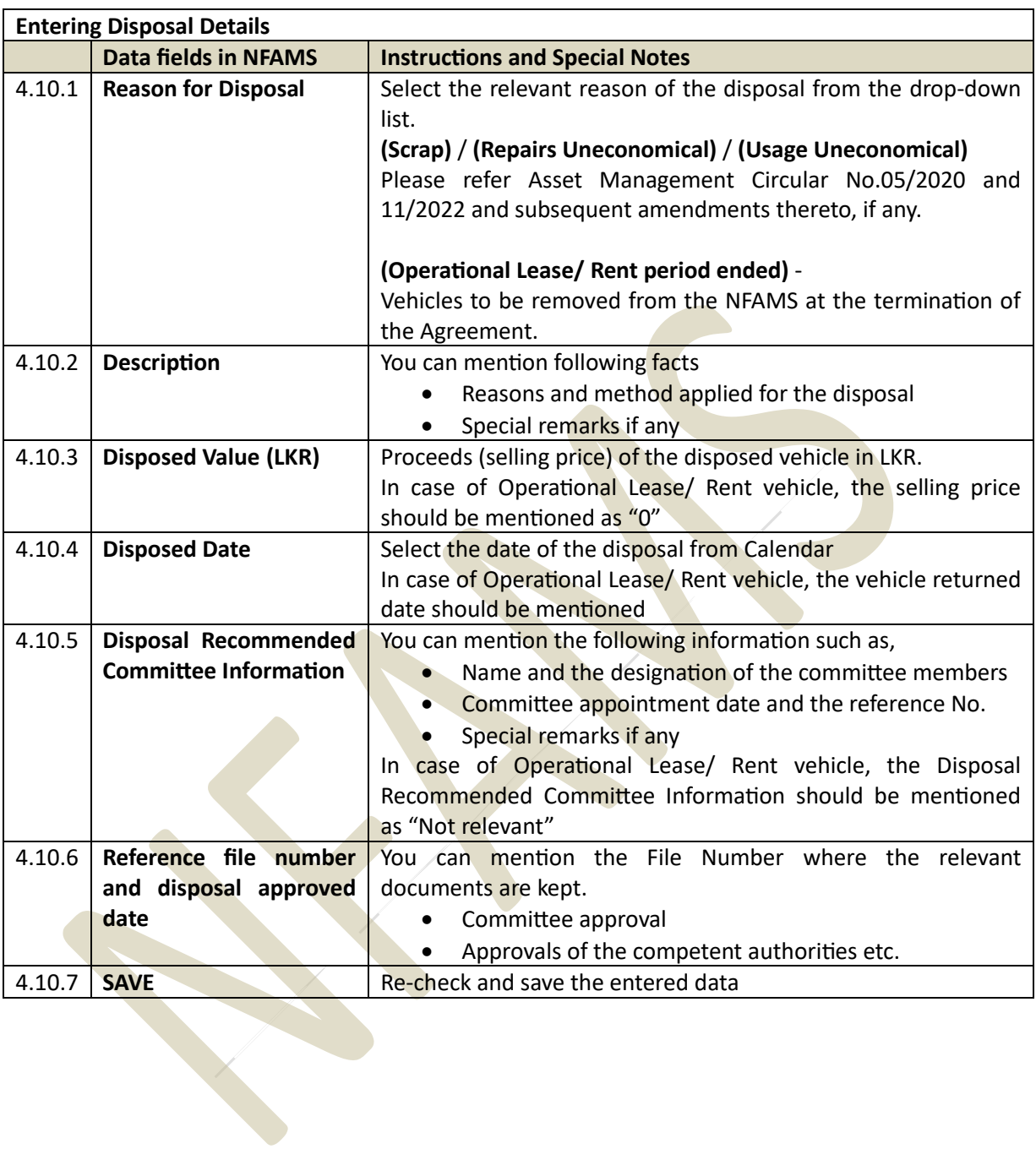

# <span id="page-17-0"></span>**5. Verification of Data in NFAMS**

#### <span id="page-17-1"></span>**5.1 Verifying Vehicle Details**

5.1.1 The Verification Officer is required to verify vehicle details, by following the procedure given below;

**NOTE -** Only the verified data will be visible to the CGO.

5.1.2 Select "**Dashboard**" button in Navigation panel.

**NOTE -** Then, in the Vehicle Dash Board for the verification officer, the following navigating options can be viewed.

5.1.3 The verification Officer can navigate through these options for easy reference.

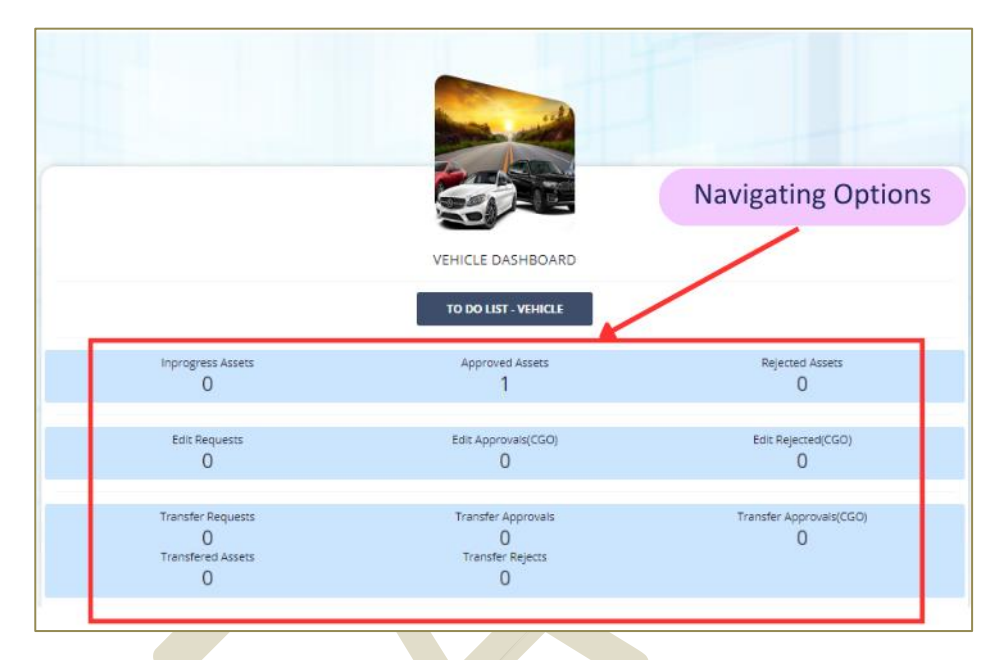

5.1.4 Then Click "**To do List - Vehicle**" (Dashboard→ To Do List - Vehicle)

5.1.5 Click "**View**" button with respective to each vehicle.

Then verification process can be proceeded as follows,

I. Basic Data Verification –

Click "**UPDATE VERIFICATION STATUS**" - If the respective details of the particular vehicle are correct, then in the "**Status**" window select "**Verify**", otherwise select "**Reject**" and "**SAVE**" **NOTE** – If you need to edit already verified data, then select "**Request to CGO for editing data**" in "**Status**" window.

- II. Valuation Data Verification Click "**Valuation Details**" and click "**Update Status**" If the respective valuation details of the particular vehicle are correct, then in the "**Status**" window select "**Verify**", otherwise select "**Reject**" and "**SAVE**"
- III. Insurance Details Verification –

Click "**Insurance Details**" and click "**Update Status**" If the respective Insurance Details of the particular vehicle are correct, then in the "**Status**" window select "**Verify**", otherwise select "**Reject**" and "**SAVE**"

IV. Accident Details Verification –

Click "**Accident Details**" and click "**Update Status**" If the respective Accident Details of the particular vehicle are correct, then in the "**Status**" window select "**Verify**", otherwise select "**Reject**" and "**SAVE**"

- V. Maintenance Details Verification Click "**Maintenance Details**" and click "**Update Status**" If the respective Maintenance Details of the particular vehicle are correct, then in the "**Status**" window select "**Verify**", otherwise select "**Reject**" and "**SAVE**"
- VI. Fuel Efficiency Details Verification Click "**Fuel Efficiency Details**" and click "**Update status**" If the respective Fuel Efficiency Details of the particular vehicle are correct, then in the "**Status**" window select "**Verify**", otherwise select "**Reject**" and "**SAVE**"
- VII. Transfer Details Verification Click "**Transfer Details**" and click "**Update status**" If the respective Transfer Details of the particular vehicle are correct, then in the "**Status**" window select "**Verify**", otherwise select "**Reject"** and "**SAVE**"
- VIII. Disposal Details Verification Click "**Disposal Details**" and click "**Update status**" If the respective Disposal Details of the particular vehicle are correct, then in the "**Status**" window select "**Verify**", otherwise select "**Reject**" and "**SAVE"**

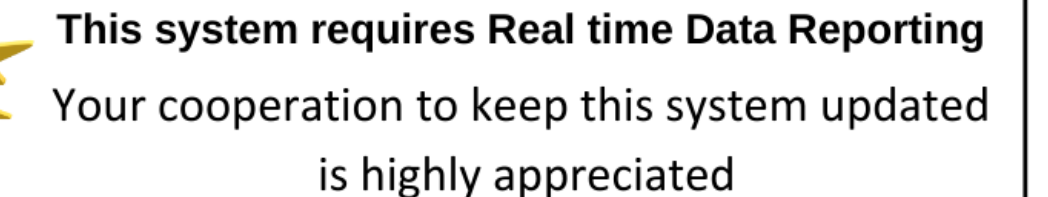

You can place inquiries for further clarifications to,

- Tele 0112 151 425
- Fax 0112 151 417
- [nfams@mo.treasury.gov.lk](mailto:nfams@mo.treasury.gov.lk)